### **Dynamic Data** 網站

## 非經作者書面許可,本文嚴禁散佈。僅限於個人閱讀與使用。

### 作者網站: **<http://www.dotblogs.com.tw/mis2000lab/>**

....... 寄信給我 mis2000lab (at) 雅虎.com.台灣 ..............

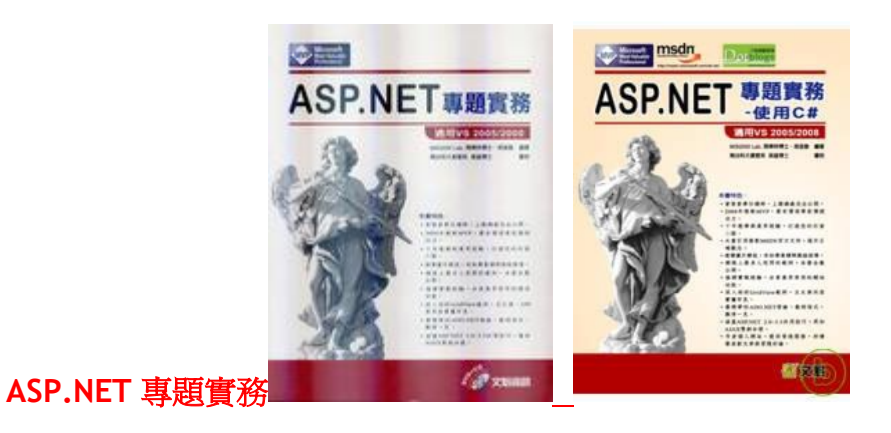

(文魁出版,**VB** 版 **P8187 / C#**版 **P09027**)

.................................................... 寄信給我 **mis2000lab (at)** 雅虎**.com.**台灣 ........

當您看見這一章,我相信您一定不是一位初學者了,至少有了基礎的 ASP.NET 觀念與 Visual Studio 操作經驗。我們都學過 ASP.NET 的大型控制項 (例如: GridView / ListView)搭配 SqlDataSource 或 AccessDataSource,只要簡單地 幾個設定,就能完成精靈畫面裡的步驟,呈現出一個多功能的網頁。不但可以展 現資料、編輯(更新)、刪除、排序與分頁都不成問題。只要有 Visual Studio 這 樣的 IDE 開發工具,要作到「快速開發」與「強大的網頁功能」都能唾手可得。

但是,上述的功能緊緊侷限在「單一資料表」的快速開發而已。如果您面對一個 龐大的資料庫,裡面的**關連式資料表**彼此之間的關係,複雜難懂而且盤根錯節。 那麼就需要更強大的開發工具來解決「快速開發」的問題。

.NET 3.5 推出 SP1 之際,也推出許多新增的功能,這些功能無疑是 .NET 4.0 的前奏曲。我們將推薦 Dynamic Data 網站,來對關連式資料表進行快速開發。

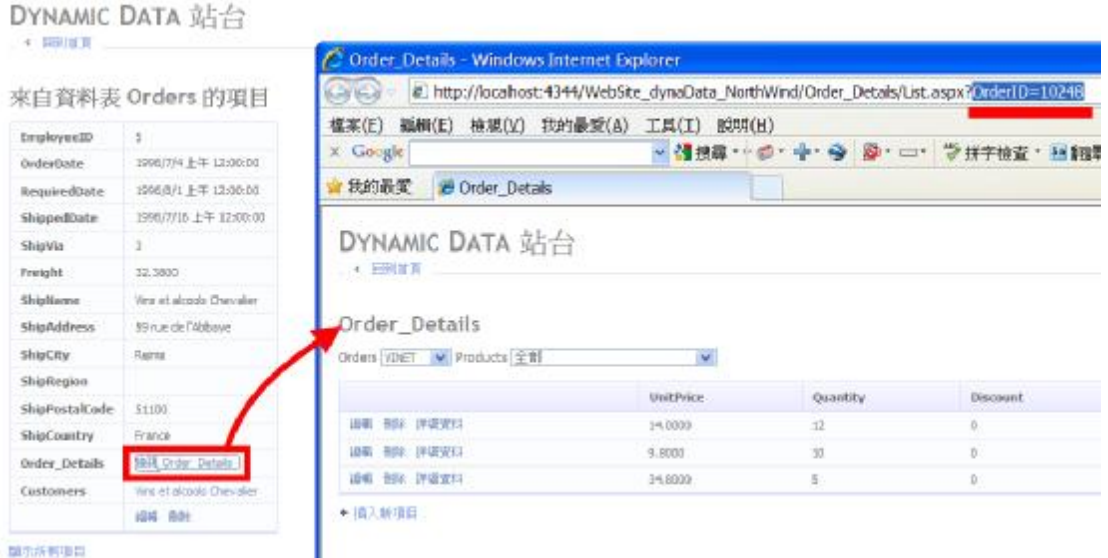

圖 End\_06 Dynamic Data 網站,可以針對關連式資料表進行快速開發。不用寫 程式,立即完成各種功能(增/刪/修 與 資料呈現)。

# **X-1 NorthWind** 北風貿易資料庫(關聯式資料表)

本章的資料庫範例,將採用 NorthWind (北風貿易) 資料庫,因為這個資料庫 裡面的許多資料表都是彼此關連的。除了本書光碟提供的資料之外,您也可以在 微軟的官方下載網站(網址 download.microsoft.com),找到 NorthWind 這個 範例資料庫(名為 Northwind and pubs Sample Databases for SQL Server 2000)、或是到此下載 <http://codeplex.com/SqlServerSamples>(CodePlex 網站 是微軟的開放源碼網站)。

NorthWind 範例資料庫, 其實是兩個 .mdf 檔與 .ldf 檔, 可以用「附加」的方式, 加在您的 SQL Server 資料庫上面(SQL Express 也可以使用)。

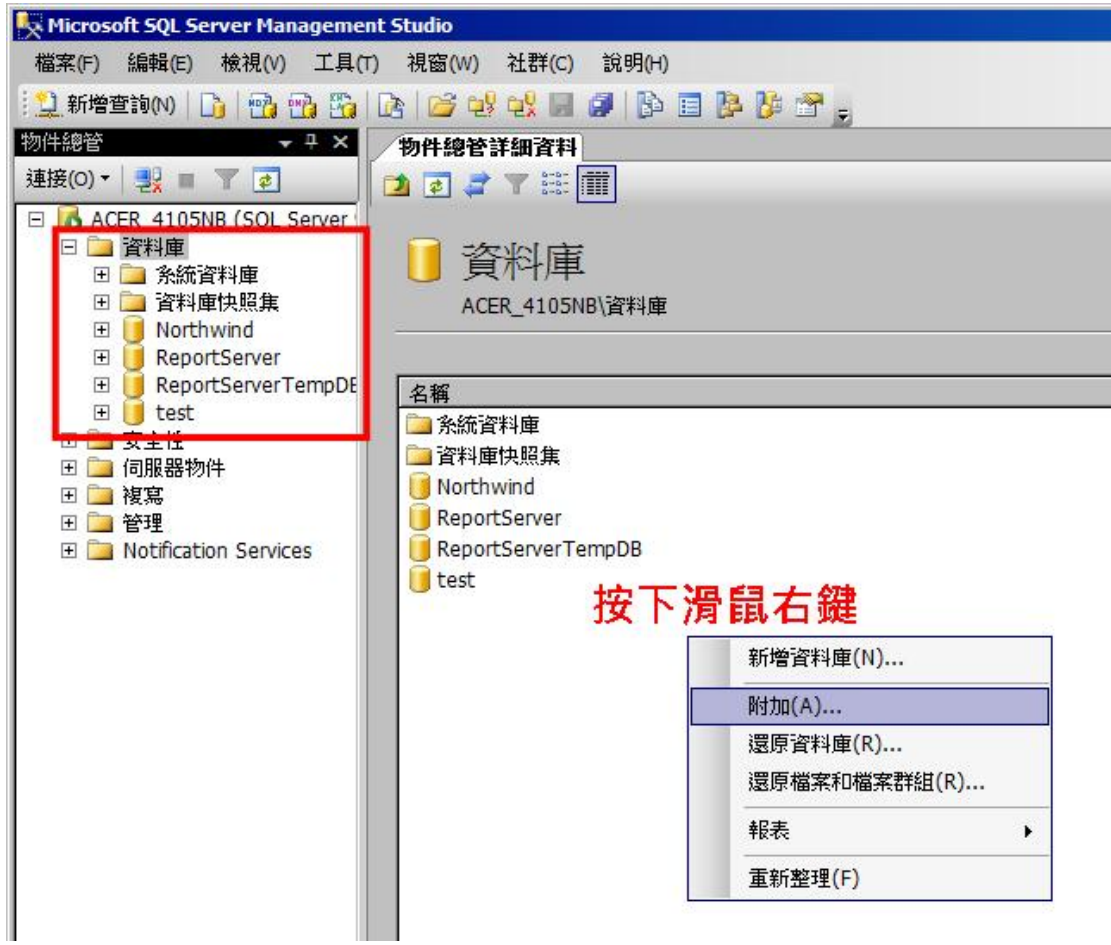

圖 2005\_DB\_Add 將 NorthWind 範例資料庫, 附加在您的 SQL Server 裡面。

有鑑於 ASP.NET 的許多初學者,對於資料庫的觀念相當薄弱,尤其是複雜一點 的關連式資料庫,他們完全沒有概念。因此我們將稍微介紹一下 NorthWind 資 料庫裡面的各個資料表。

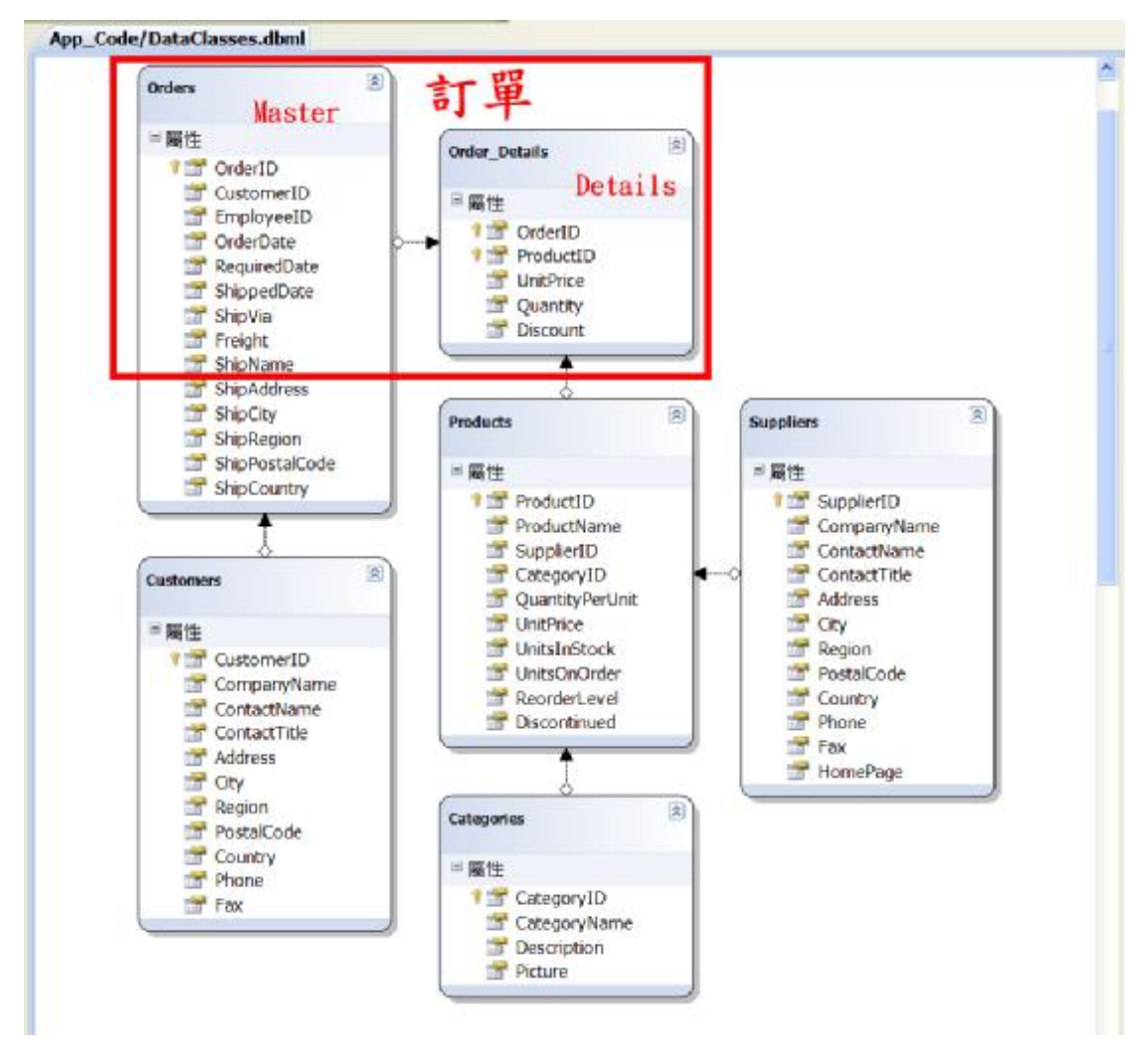

圖 DataBase Relation 1 NorthWind 範例資料庫裡面的幾個資料表與彼此的關連

上圖介紹的多個資料表,並非 NorthWind 的全貌。我們只挑選幾個範例出來介 紹,能搭配本章的主題 Dynamic Data 網站即可。

NorthWind 北風貿易資料庫,是一個非常典型的關連式資料庫,也很適合作為 Master-Details(主細表)的介紹。每一個資料表都透過一個(獨一無二的)主 索引欄位,跟其他資料表進行互動與關連。請搭配上圖來理解:

**● Orders** 與 Order\_Details 這兩個資料表,就是貿易系統的主要核心 --「訂 單」,也就是所謂的 Master-Details (主細表)。Master-Detail 的功能,幾乎 任何一套系統都會用得上。每一張客戶所下的訂單裡面都有好幾個產品。而 產品又有單價、分類、數量、供應商…等等的相關資訊。

「訂單」的資料主體就是 Master,而一份訂單底下的幾個商品細項,就是 Detail。舉例來說,下面就是一份 Master-Detail 訂單明細表。

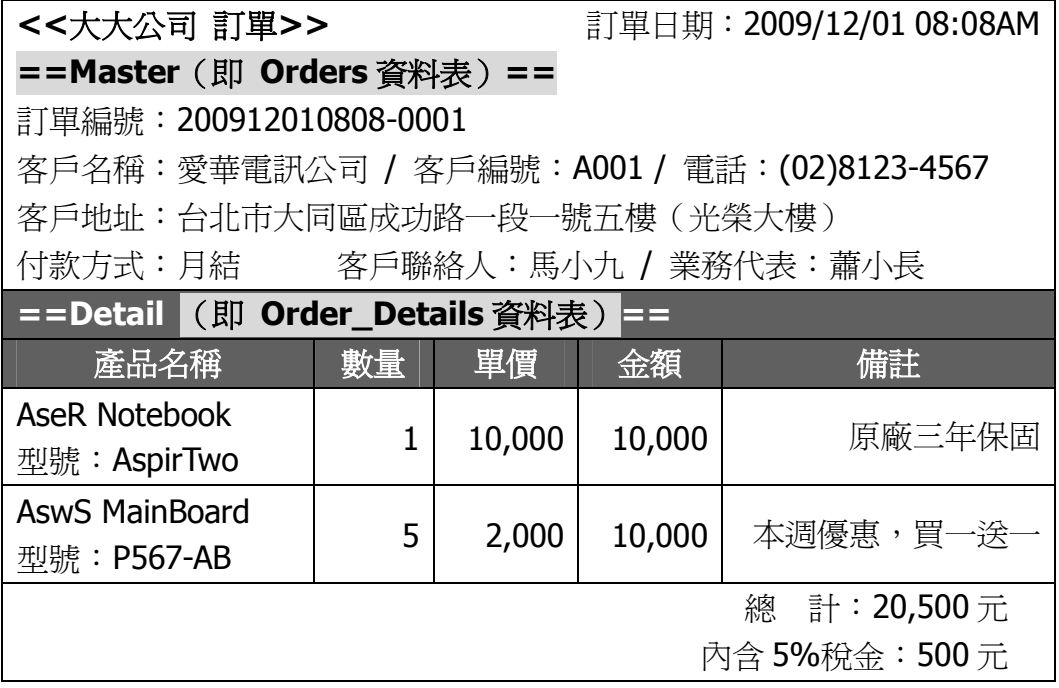

- l 一份訂單(即 **Orders** 資料表)裡面,通常會訂購多個產品(我們會用 **Order\_Details** 資料表來記錄)。這種關係我們稱為「一對多」。
- l 從上面的訂單裡面,我們可以延伸出去,找到「客戶(即 **Customers** 資料 表)」的資料、每一份「產品(即 **Products** 資料表)」的資料。甚至可以 找出是哪一位業務員幫我們公司成交了這份訂單(本範例未提及業務員,即 Employees 資料表)。
- **每一份產品(即 Products 資料表),都有它的「供應商(即 Suppliers** 音料表)。有可能一份產品,同時有多個供應商都有販售它,這種關係我們 稱為「一對多」。
- **●** 因為產品種類太多,我們也需要一個「**產品分類(即 Categories 資料表)」** 來區分產品線,這樣才便於查詢產品與製作報表。實務上,有些公司的產品 複雜又多樣化,他們的產品分類甚至要細分成大/中/小類等等。

上述的每一個資料表,都有自己的主索引鍵(P.K. / Primary Key,獨一無二的主 索引值)所以每一個資料表都可以藉由主索引鍵跟其他資料表的資料串連在一 起,成為一個龐大的關連式資料庫。我們把每個資料表的主索引鍵連結起來,就 會跟下圖一樣。

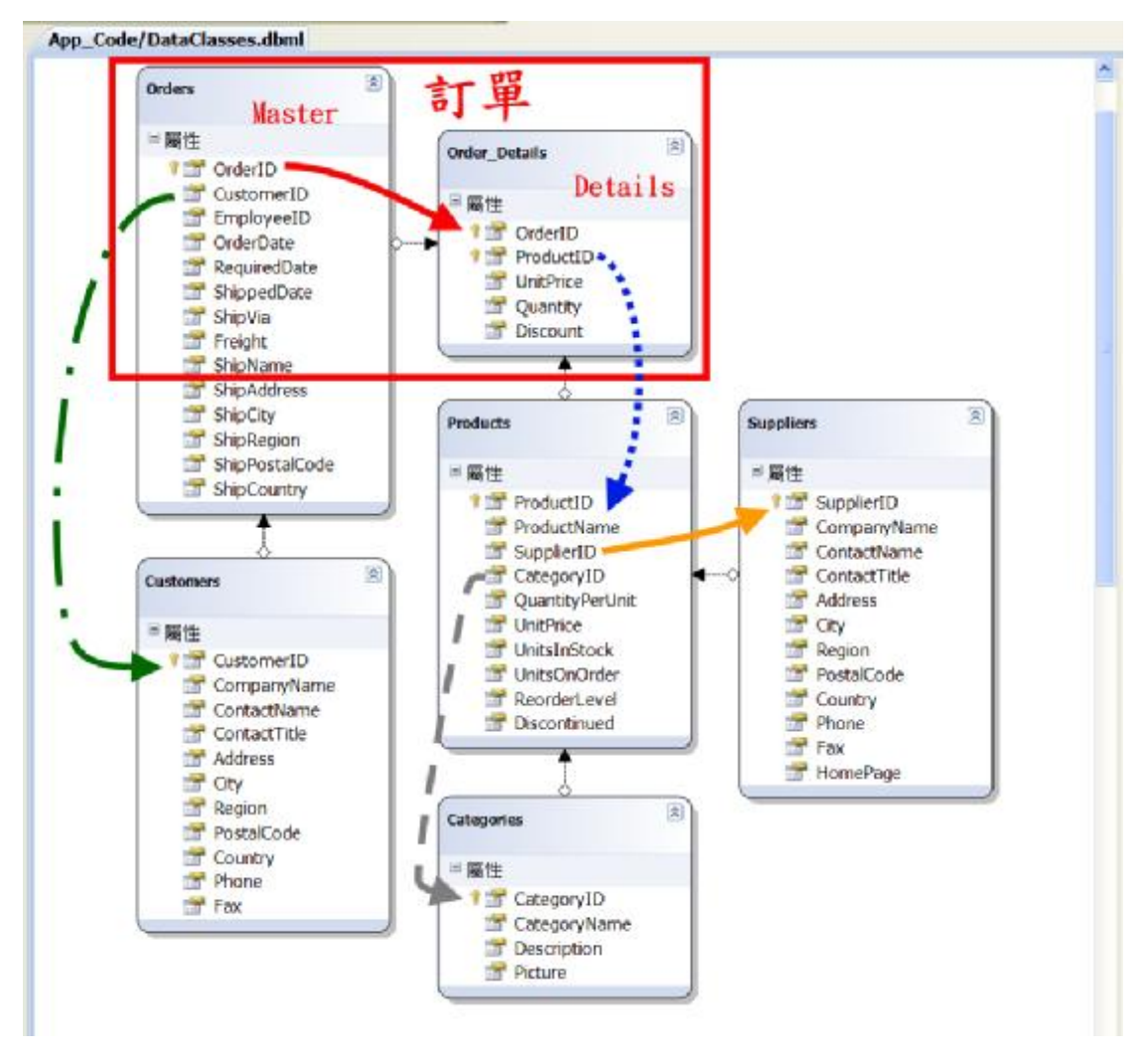

圖 DataBase\_Relation\_2 NorthWind 範例資料庫裡面的資料表、主索引鍵與彼此的關連

資料庫裡面的每一個資料表規格(Table Schema)說穿了很簡單,就是用來記錄 我們的資料而已。以一家公司來說,最基礎的「客戶下訂單(Order)」的動作就 能衍生出這些資料表。彼此之間的關聯也不難,就是一個簡單的商業流程。

# **x-2 Dynamic Data** 網站的成果

非經作者書面許可,本文嚴禁散佈。僅限於個人閱讀與使用。

作者網站: **<http://www.dotblogs.com.tw/mis2000lab/>**

#### ...... 寄信給我 **mis2000lab (at)** 雅虎**.com.**台灣 .................................................

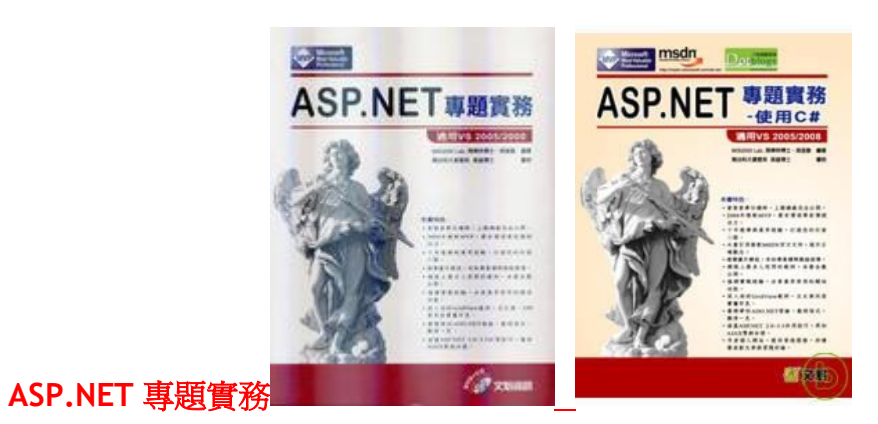

(文魁出版,**VB** 版 **P8187 / C#**版 **P09027**)

.................................................... 寄信給我 **mis2000lab (at)** 雅虎**.com.**台灣 ........

只要瞭解了上述關聯式資料表的彼此關聯,剩下的功能就交給 Dynamic Data 網 站來進行「快速開發」吧。我們首先展示本章的成果,這些執行書面都幫我們完 成了個關聯式資料表之間的對應。在功能方面,新增、刪除、修改(編輯)一應 俱全,充分展示了 Visual Studio「快速開發」的強悍之道。

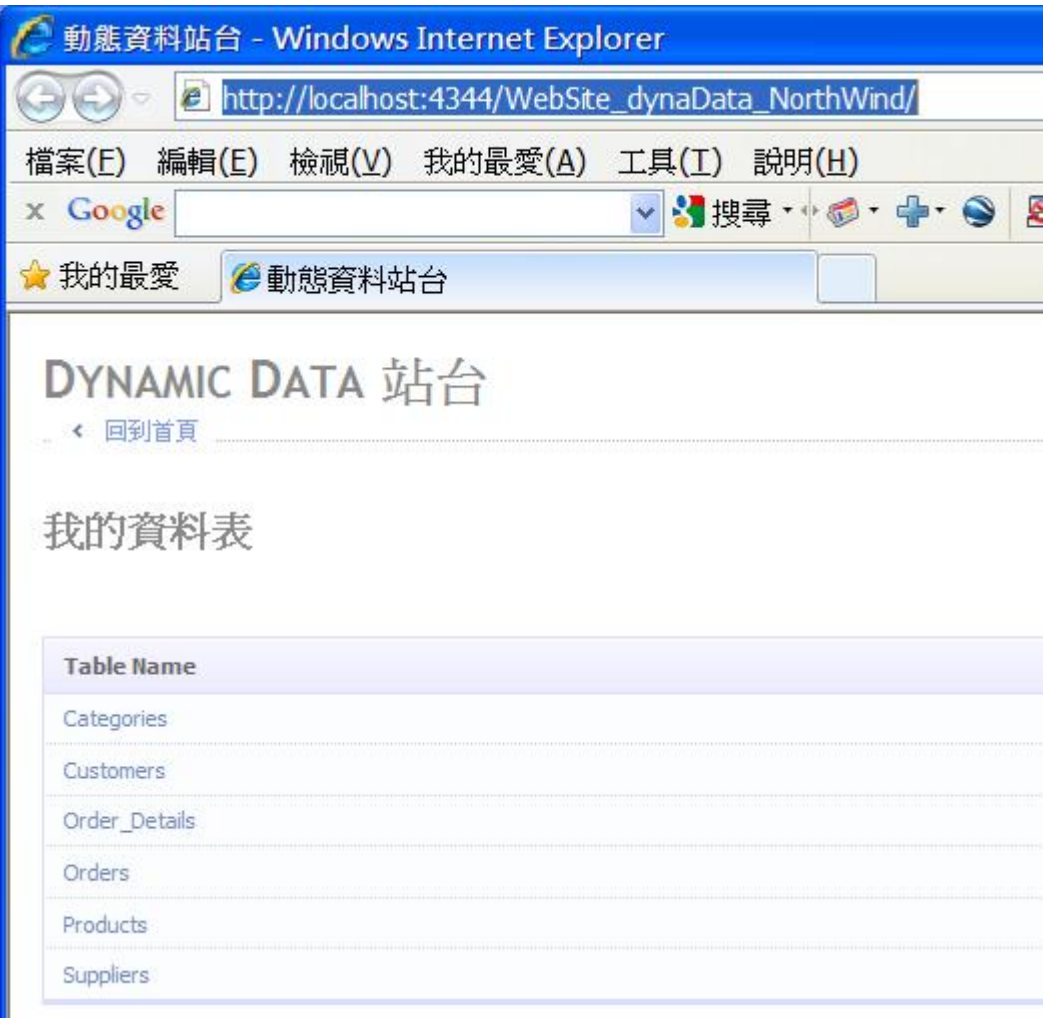

# 圖 End\_01 我們使用的數個資料表,完全展示在網頁裡。

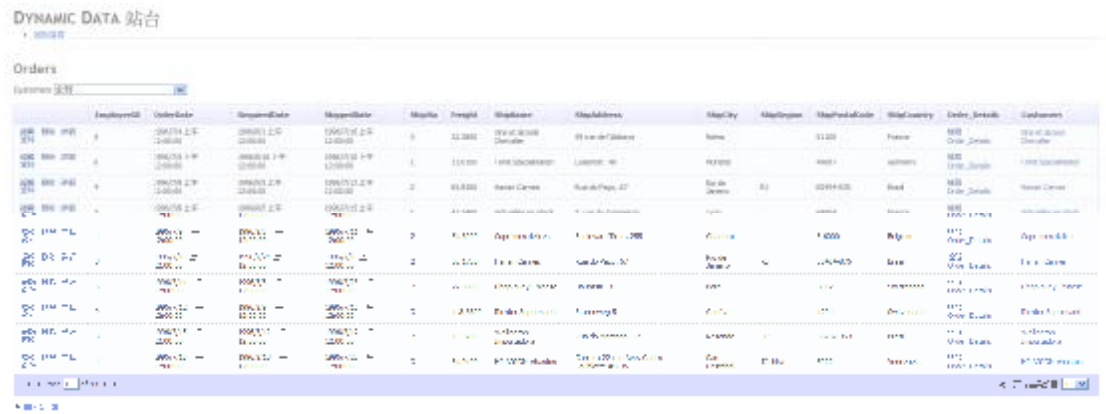

圖 End\_02 點選 Orders 資料表,可以看見完整的功能。 右側是功能,左側是相關的超連結。

上圖的右側是功能(例如:新增、刪除、編輯與修正、查看此筆資料的詳細內容), 左側是相關的超連結,可以超連結到其他關連式資料表,持續追蹤相關的資料。 我們透過下面兩張圖片,分別解說左右兩側的功能特點。

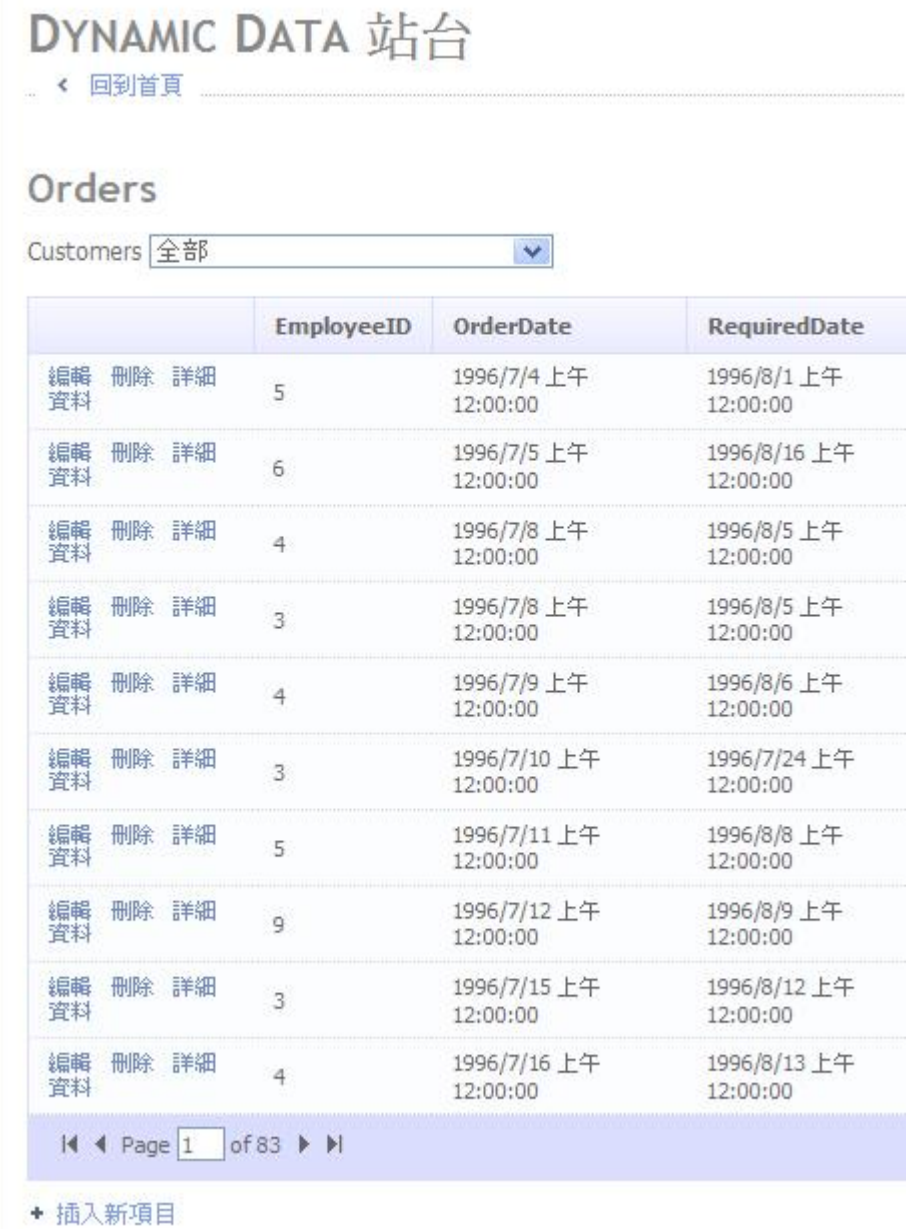

圖 End\_03 每一個資料表,都包含新增、刪除、編輯與修改。或是檢視此筆資 料的細部內容(請看下面第二張圖)。

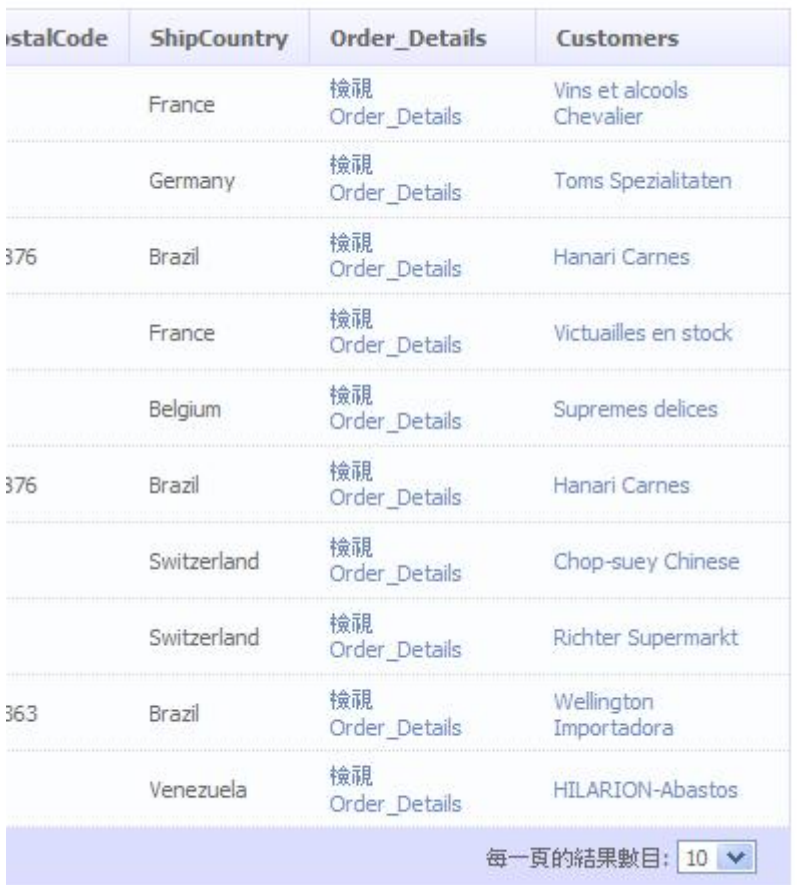

圖 End\_04 而且每一個資料表,可以串連到相關的資料表裡面,逐一追蹤與進 行關聯。以本圖爲例, Orders 資料表可以追蹤到 Order\_Details 資料表裡面,去 查訊一筆訂單的細節(這筆訂單裡面訂購哪幾項商品?)。

# DYNAMIC DATA 站台

■ ◆ 回到首頁

# 來自資料表 Orders 的項目

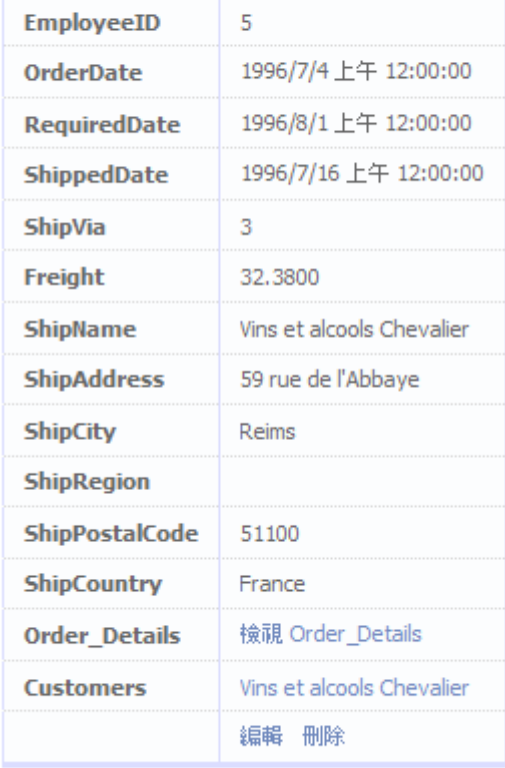

顯示所有項目

### 圖 End\_05 Orders 資料表裡面,單一筆資料的內容明細。

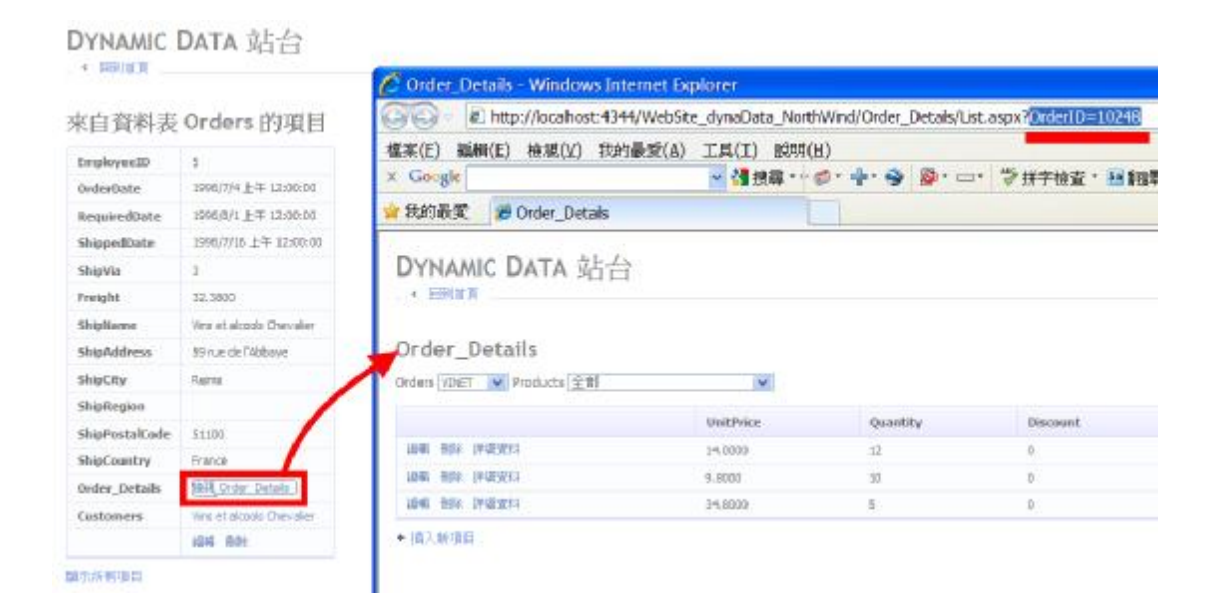

圖 End\_06 每一個資料表,可以串連到相關的資料表裡面,逐一追蹤與進行關 聯。

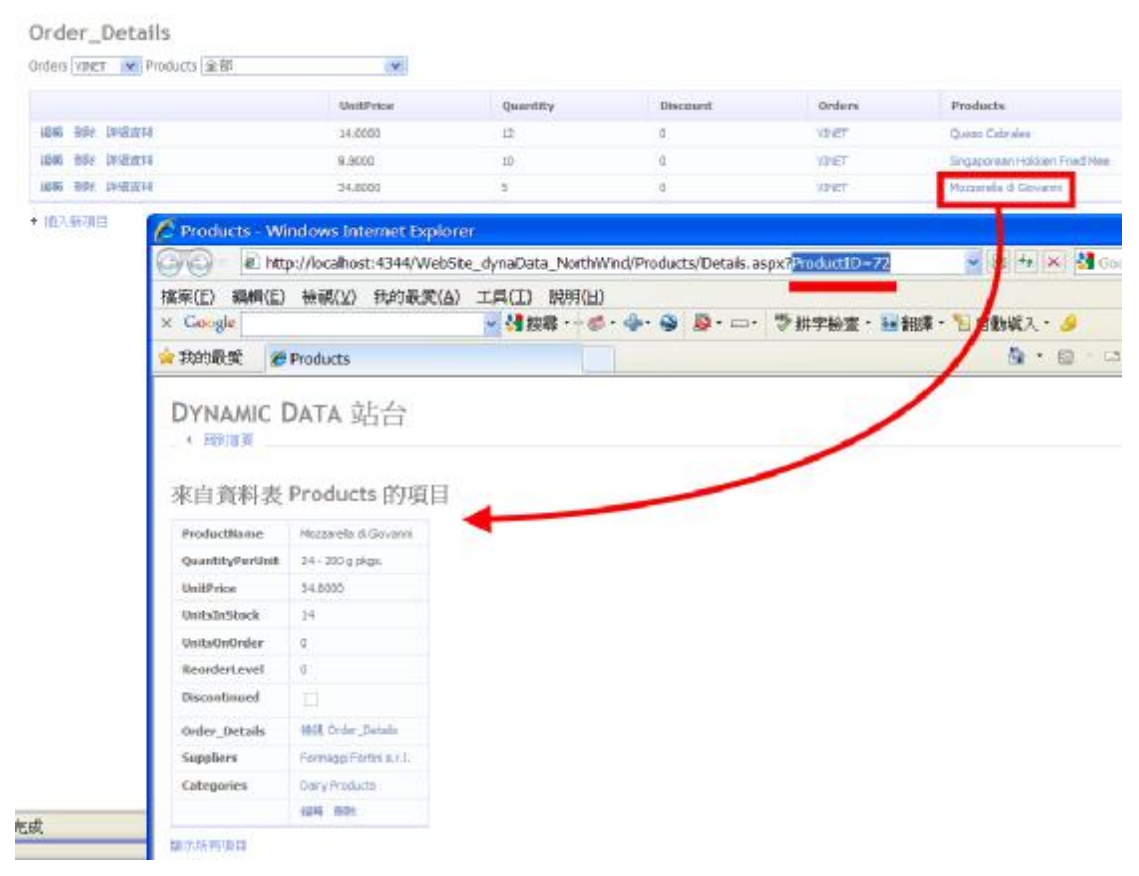

圖 End\_07 每一個資料表,可以串連到相關的資料表裡面,逐一追蹤與進行關 聯。

Dynamic Data 網站能在不寫一行程式碼的情況下, 將所有關聯式資料表的關 係、增/刪/修等更能一應俱全地完成,功能強大著實令人瞠目結舌。以下我們將 會介紹開發過程,因為不需要自己動手寫程式,所以我們繼續以連續的圖片進行 解說。

瞭解關連式資料庫之後,我們就可以進行 Dynamic Data 網站的快速開發,完全 不用寫程式,熟練的人不用十分鐘就能完成。不過,Dynamic Data 網站分成下 列兩者,當您使用不同的資料來源,就必須選擇不同的 **Dynamic Data** 網站種 類,否則執行時會發生錯誤!

- Dynamic Data 網站,搭配 LINQ-to-SQL。本章範例 WebSite\_DynaData\_2\_NorthWind。
- **●** Dynamic Data 實體 ( **Entity** ) 網站, 搭配 ADO.NET Entity Framework。 本章範例 WebSite\_DynaData\_3\_Entity。

# **x-3 Dynamic Data** 網站,搭配 **LINQ-to-SQL**

因為 Dynamic Data 網站不需要撰寫程式,而且是透過 Visual Studio 進行快速 開發,所以我們全部用圖片進行解說。

本章範例 WebSite\_DynaData\_2\_NorthWind,讀者可能需要修改 Web.Config 檔裡面的資料庫連線資料,才能正常運作。強烈建議讀者,照著圖解的步驟,自 己練習一次。

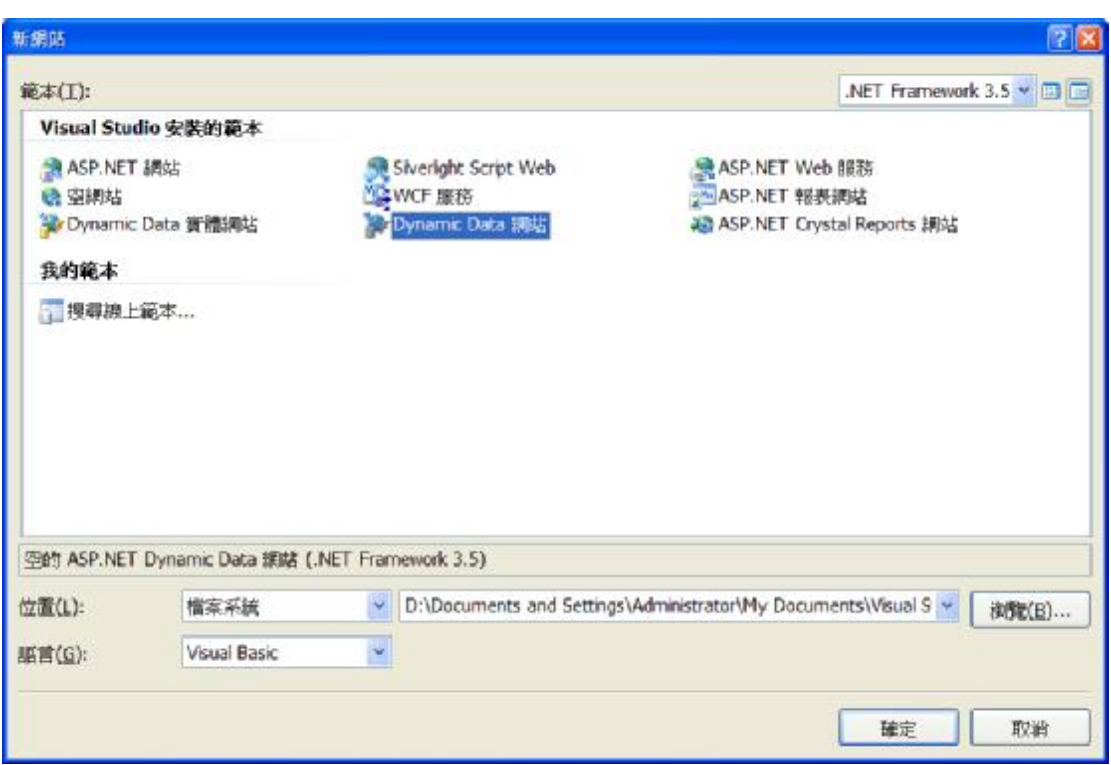

圖 00 打開 Visual Studio,請開啓一個新網站。因為我們等一下要搭配 LINQ-to-SQL,所以請您選擇「Dynamic Data 網站」。這裡選錯網站的話,將會 造成日後執行錯誤。

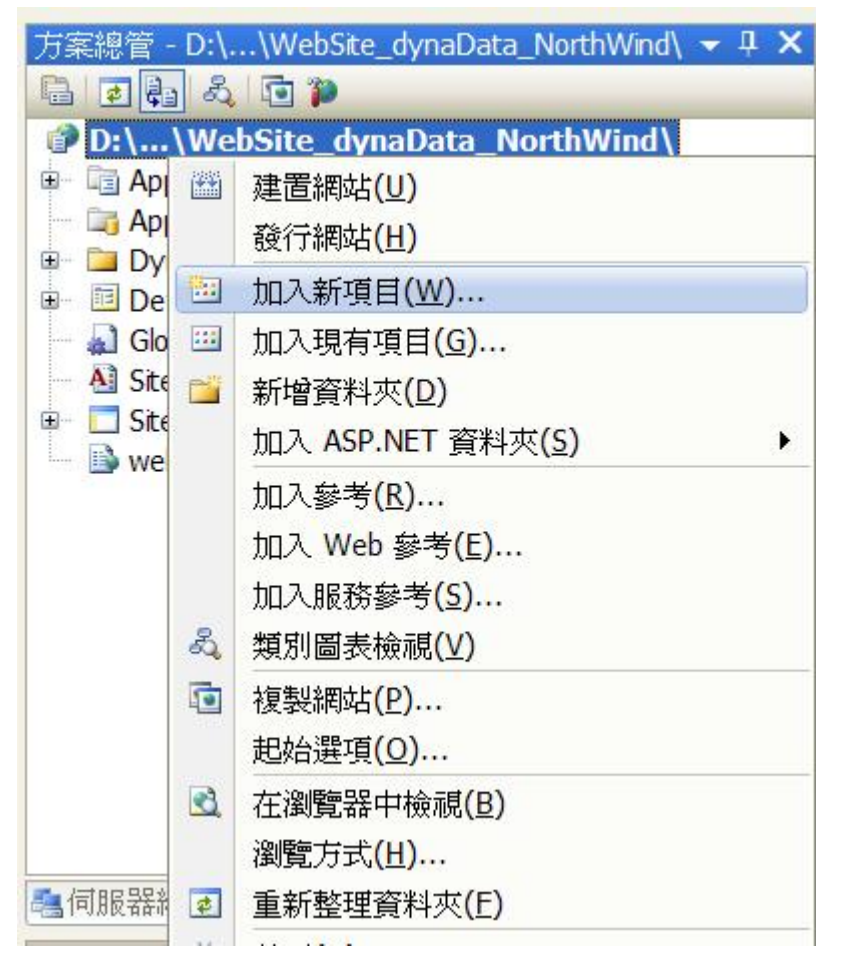

圖 01 完成新網站後,請用滑鼠右鍵點選「方案總管」的網站名稱,且加入新 項目。

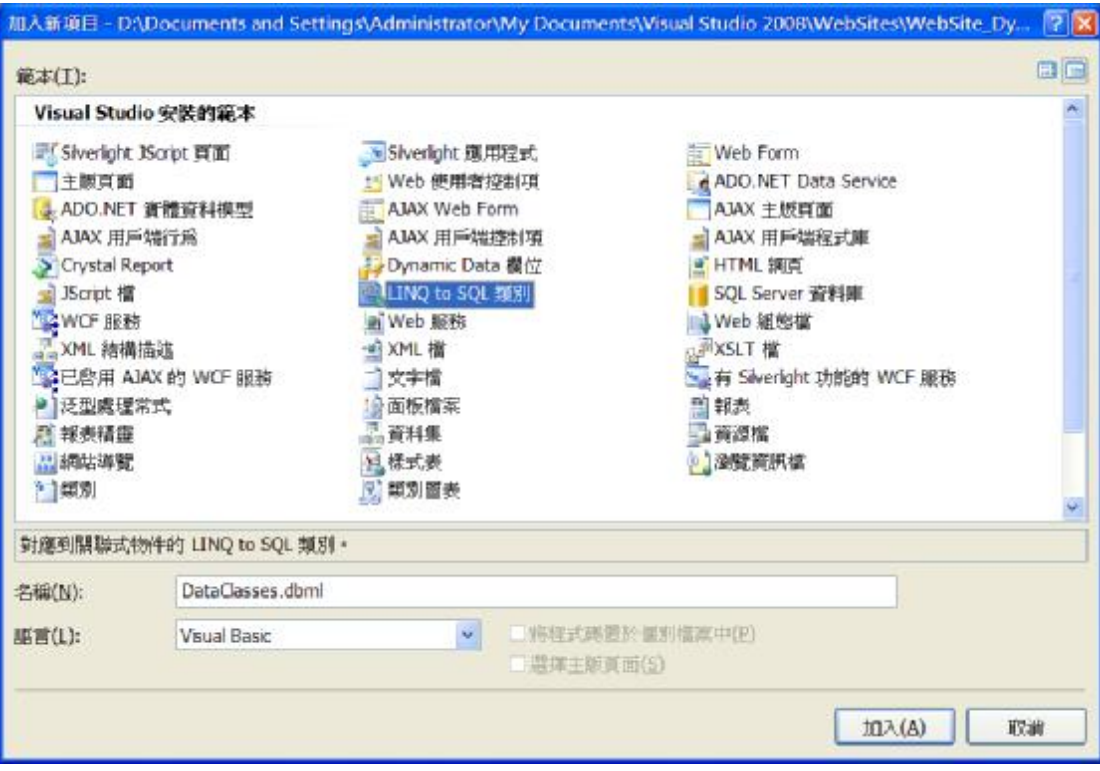

圖 02 請選擇 LINQ-to-SQL 類別。這樣搭配「Dynamic Data 網站」才會成功。 此時會提醒您,相關資料將會放入 /App\_Code 目錄底下。

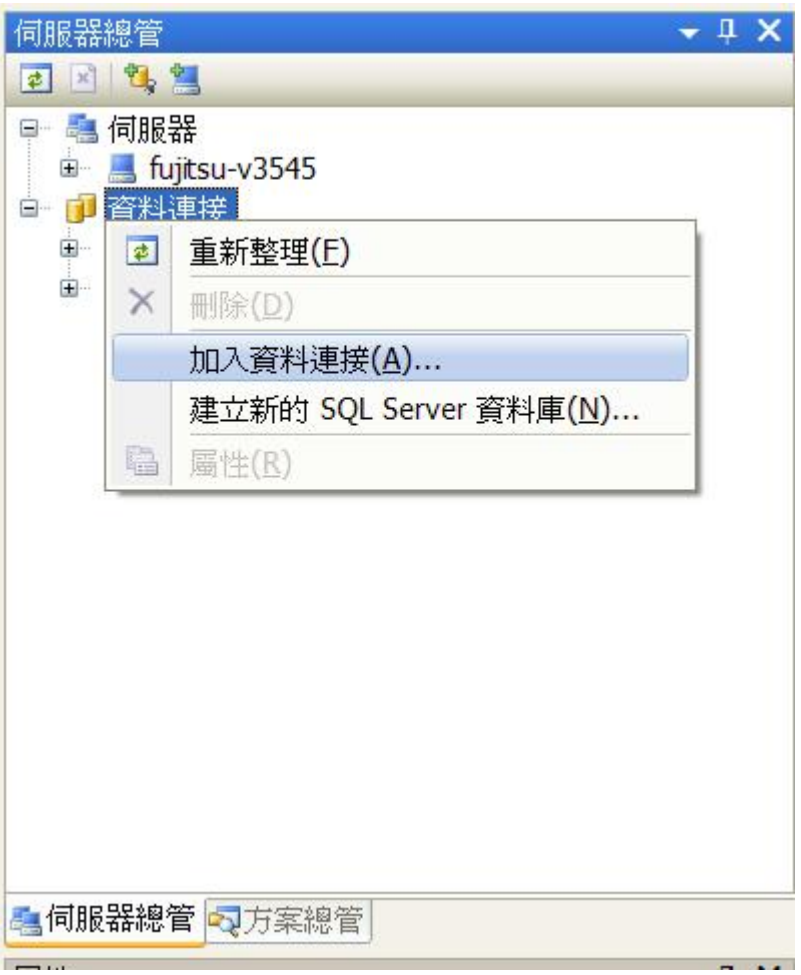

圖 03 完成後會跳到「伺服器總管」,我們就要開始連結資料庫。 請點選「資料連結」後,按下滑鼠右鍵。

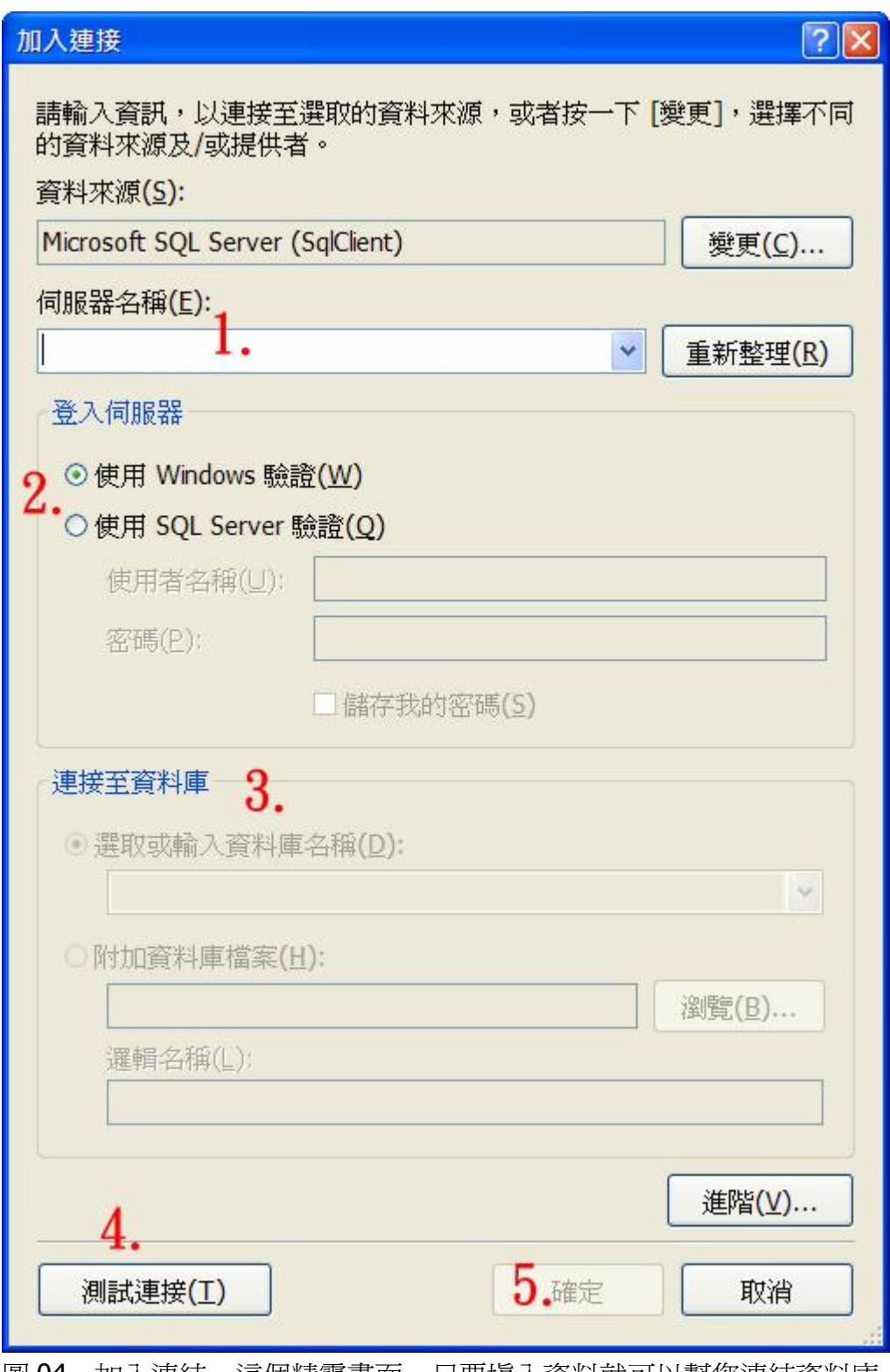

圖 04 加入連結。這個精靈畫面,只要填入資料就可以幫您連結資料庫。

上圖有些地方要跟各位說明:

● 伺服器名稱 ---- 如果是資料庫就安裝在同一台電腦(本機)上,您也可 以輸入「.」符號代表本機 / localhost。

- 登入伺服器 ---- 輸入帳號、密碼的時候,您有兩種選擇:
	- 1. 如果您當初安裝 MS SOL Server 的時候,選擇「Windows 驗證」, 那麼帳號、密碼就會跟您登入 Windows 一樣,可以不用輸入。
	- 2. 如果您當初安裝的時候,比較慎重(注意安全性),選擇「**SQL Server** 驗證」,那麼 SQL Server 有自己管理的帳號、密碼,不跟 Windows 共用。此時就要請您輸入帳號與密碼。SQL Server 的系統管理員帳 號,名為 sa。
- l 完成上面步驟後,請選擇您要存取的資料庫。最後按一下「測試連接」按 鈕進行測試,看看是否成功?

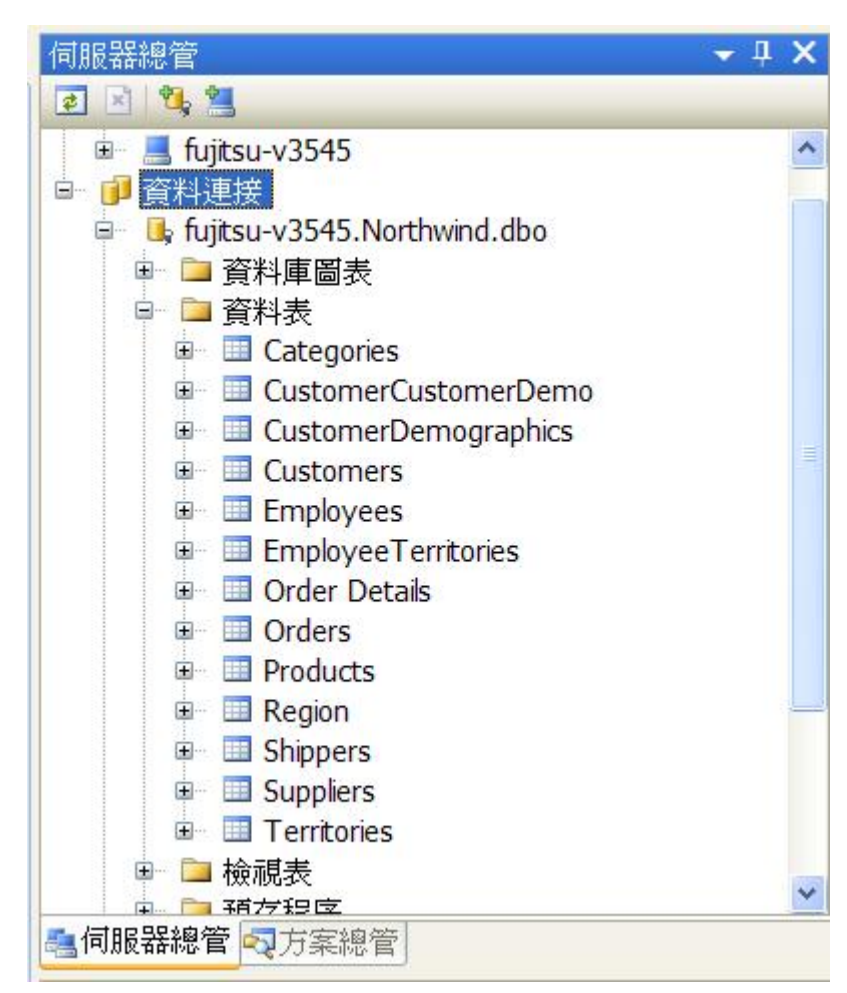

圖 05 成功地連上資料庫以後,看見 NorthWind 資料庫裡面所有的資料表。 請您把本範例所需要的資料表,一個一個地拉到畫面裡頭。

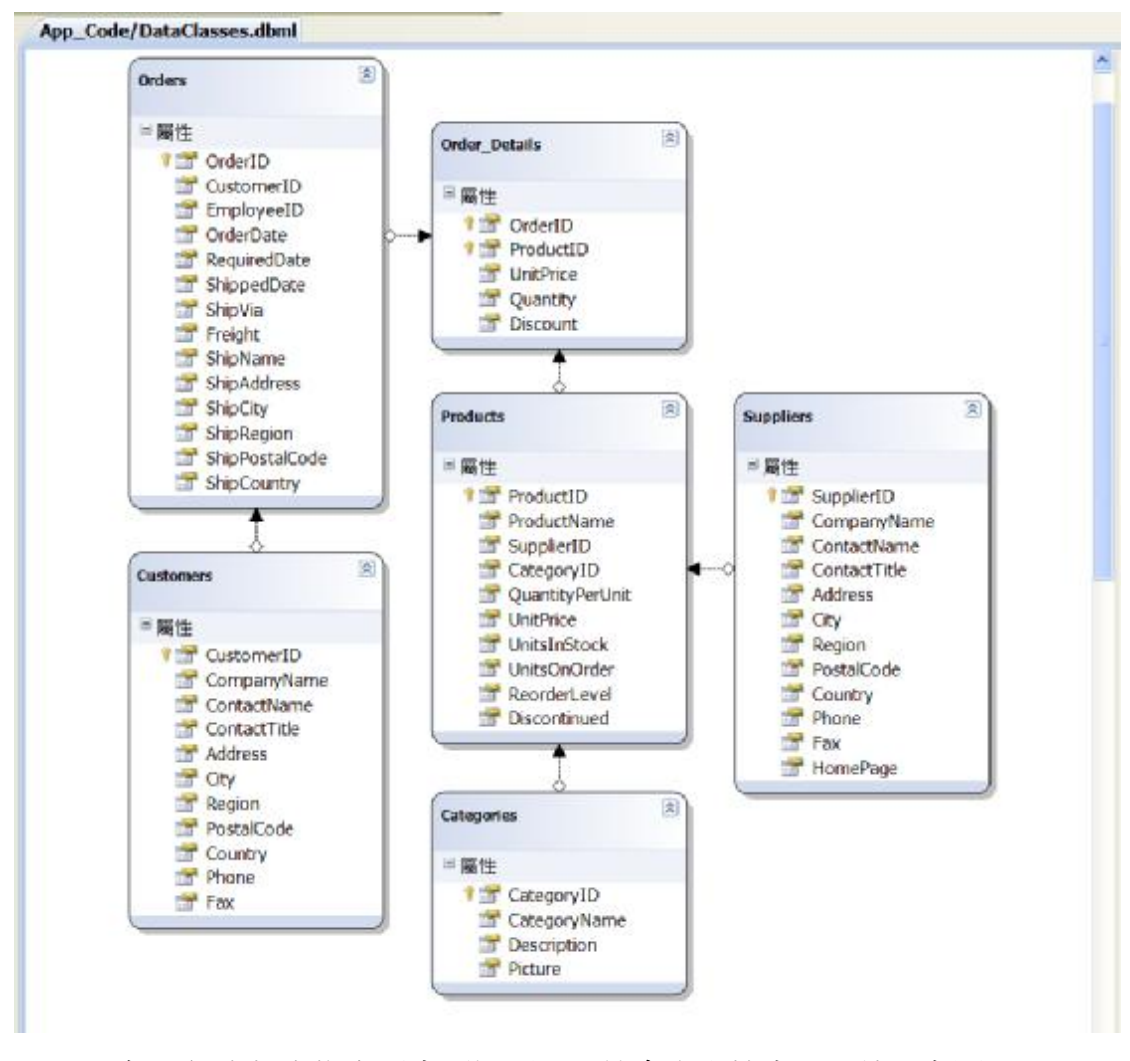

圖 06 每一個資料表拖曳到畫面裡頭,系統會自動檢查是否彼此有關聯? NorthWind 的資料表很簡單,系統自動判定都會成功,不需手動去修改。 完成之後,就會跟上圖呈現一樣的結果了。

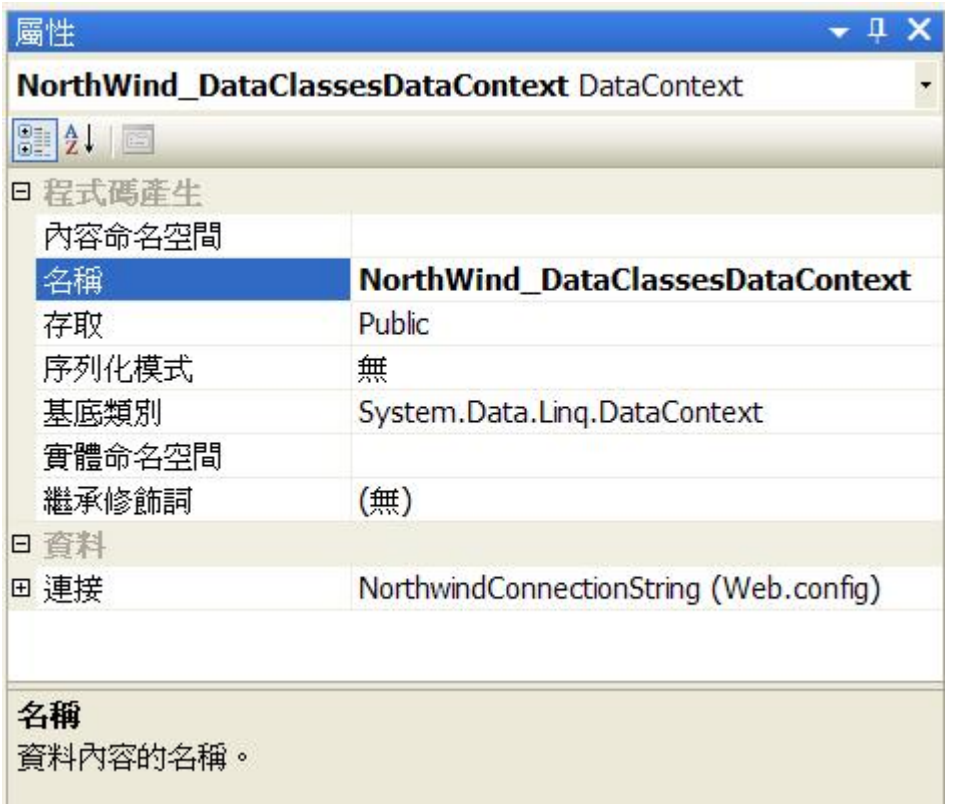

圖 07 完成後,請用滑鼠點選書面的空白處。 並請您特別留意 Visual Studio 右下角的屬性視窗,將資料內容類別的「名稱」 屬性的文字給記下來。您可以自行命名之。

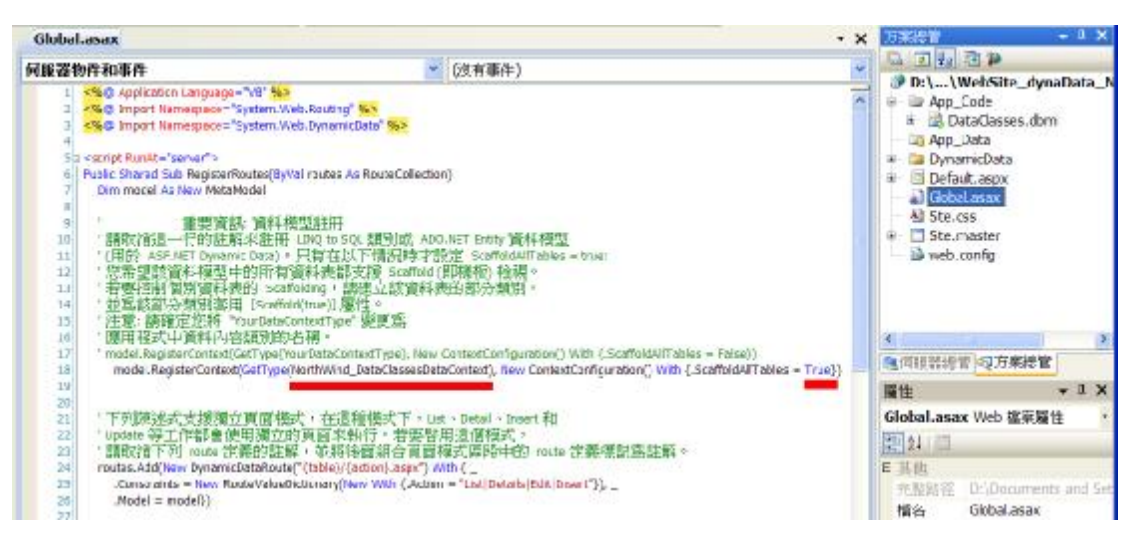

圖 08 回到「方案總管」,並且開啓 Global.asax 檔案進行修改。

上圖的 Global.asax 檔案裡面,我們只修改「資料模型註冊」的一行程式碼: model.RegisterContext(GetType(**NorthWind\_DataClassesDataContext**), New ContextConfiguration() With {.ScaffoldAllTables = **True**})

- 第一個修改,也就是前兩張圖片強調的資料內容類別裡面,「名稱」屬 性裡面的值。我命名為 NorthWind\_DataClassesDataContext。
- l 第二個修改,**.ScaffoldAllTables = True**。 只有在以下情況時才設定 ScaffoldAllTables = true:
	- 1. 您希望該資料模型中的所有資料表都支援 Scaffold (即樣板) 檢 視。
	- 2. 若要控制個別資料表的 Scaffolding,請建立該資料表的部分類 別,並為該部分類別套用 [Scaffold(true)] 屬性。

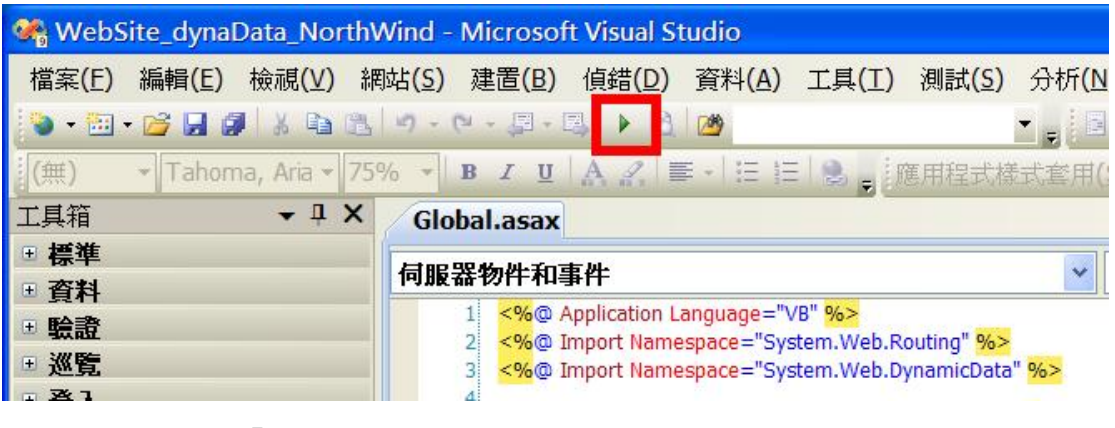

圖 09 開始進行「建置網站」便能看見成果。

# **x-4 Dynamic Data** 實體(**Entity**)網站,搭配 **ADO.NET Entity**

因為 Dynamic Data 網站不需要撰寫程式,而且是透過 Visual Studio 進行快速 開發,所以我們全部用圖片進行解說。

本節的範例 WebSite\_DynaData\_3\_Entity,讀者可能需要修改 Web.Config 檔裡 面的資料庫連線資料,才能正常運作。強烈建議讀者,照著圖解的步驟,自己練 習一次。

**………………….**本節將留待出書時,予以補齊。

非經作者書面許可,本文嚴禁散佈。僅限於個人閱讀與使用。

# 作者網站: **<http://www.dotblogs.com.tw/mis2000lab/>**

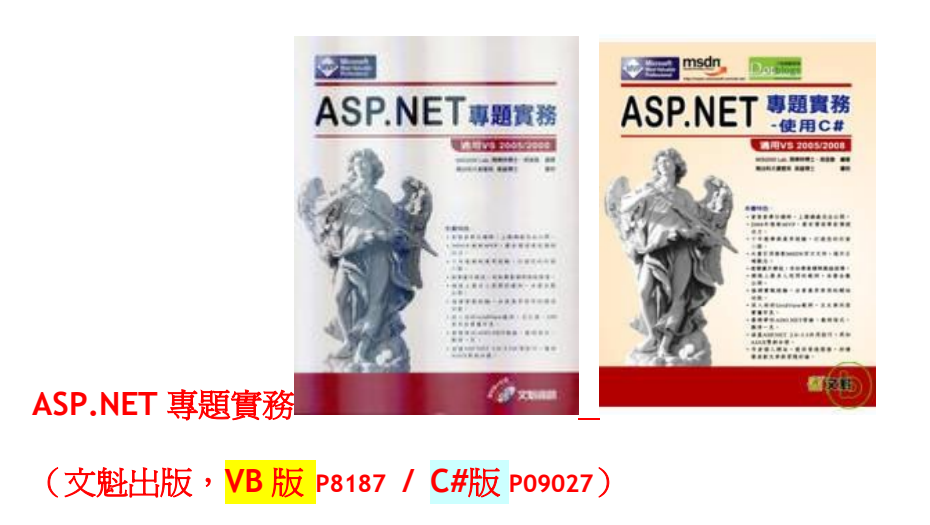

...... 寄信給我 **mis2000lab (at)** 雅虎**.com.**台灣 .................................................

.................................................... 寄信給我 **mis2000lab (at)** 雅虎**.com.**台灣 ........

這樣便可以完成 ADO.NET Entity 與 Dynamic Data 網站的結合了, 功能強大而 且不需要撰寫程式碼,由 Visual Studio 主導的快速開發流程,實在令人驚嘆不 已。